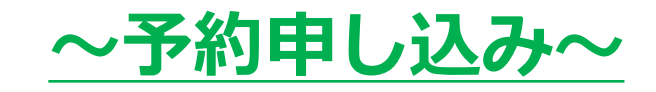

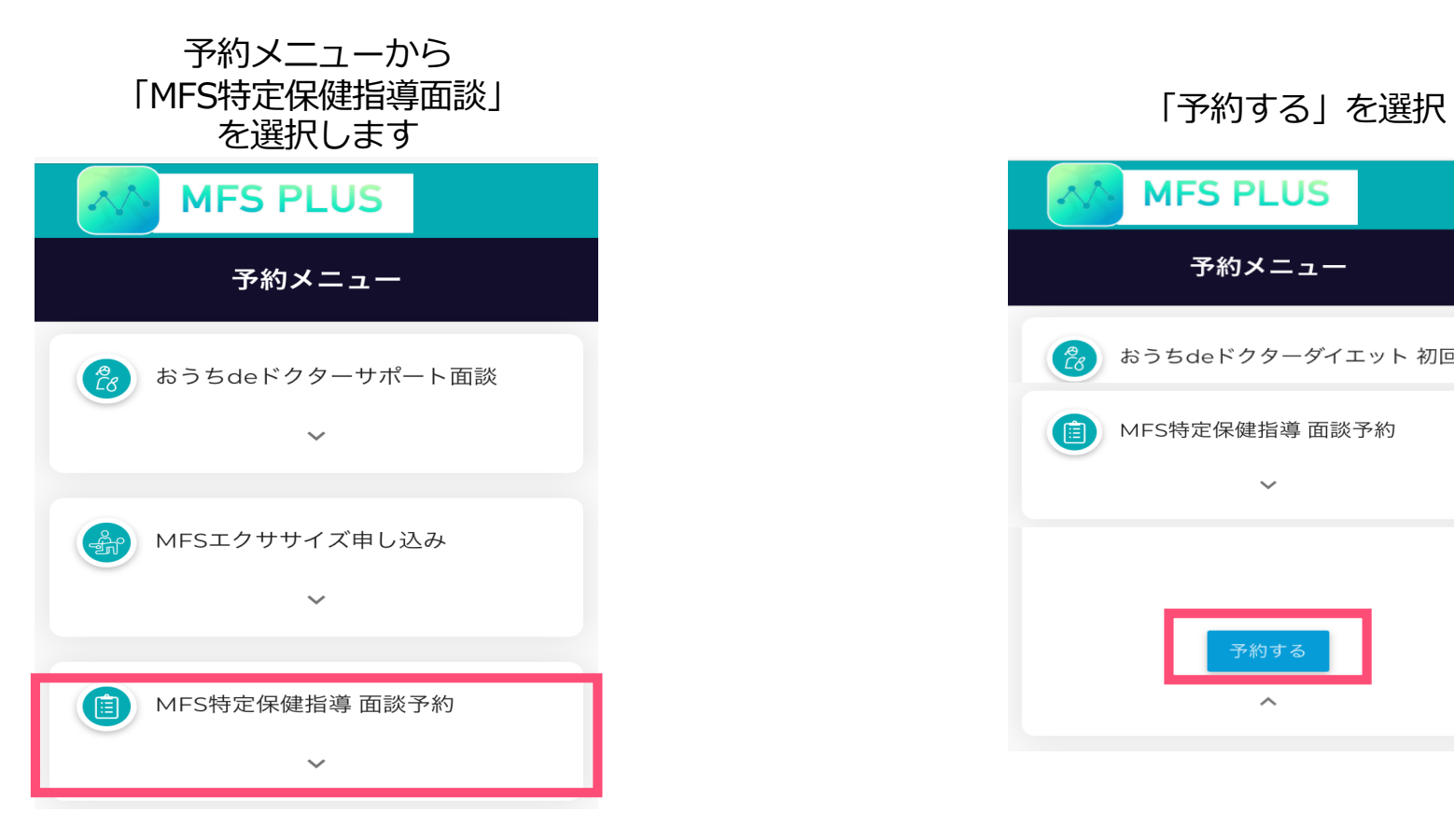

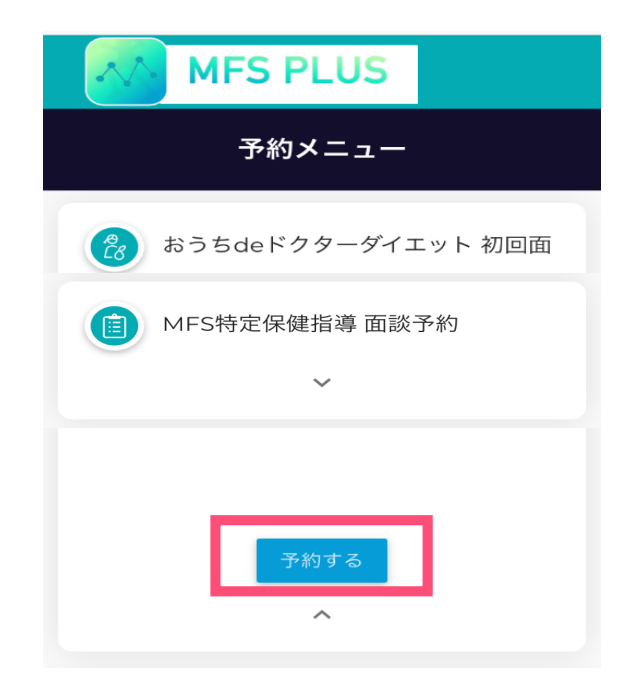

# **〜予約申し込み〜**

カレンダーから 申し込み可能⽇(〇)かつ、 ⾃分が⾯談可能な⽇を選択 時刻を選択します 問診(全20問)に回答し、

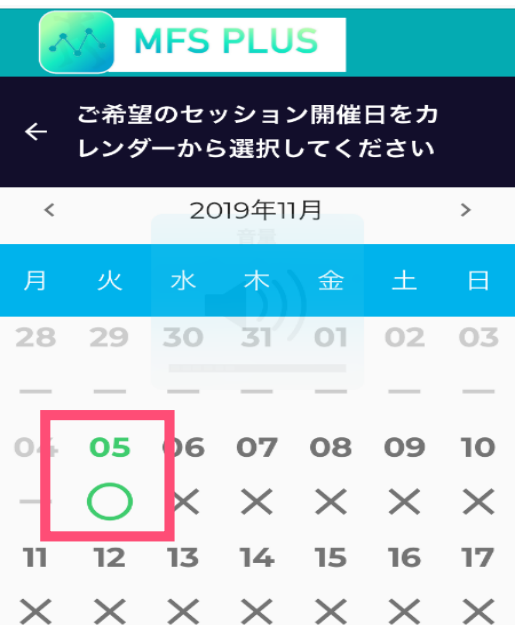

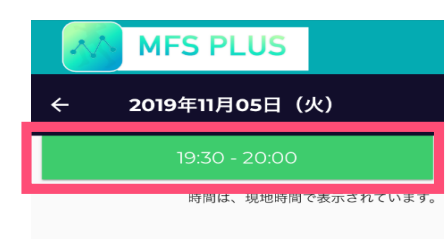

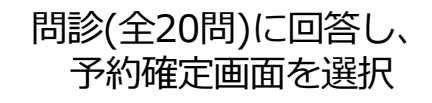

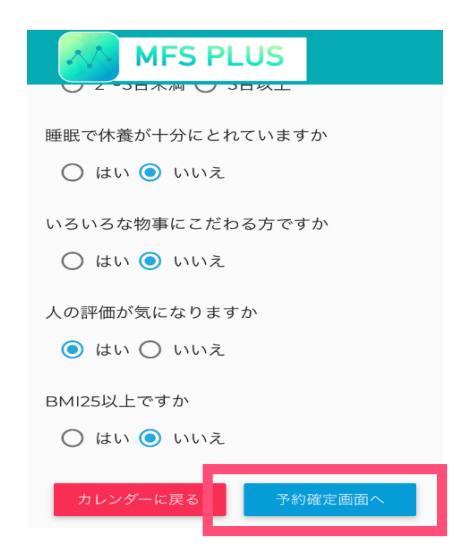

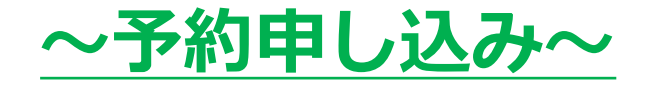

### メールアドレスを入力して、 送信を押します。

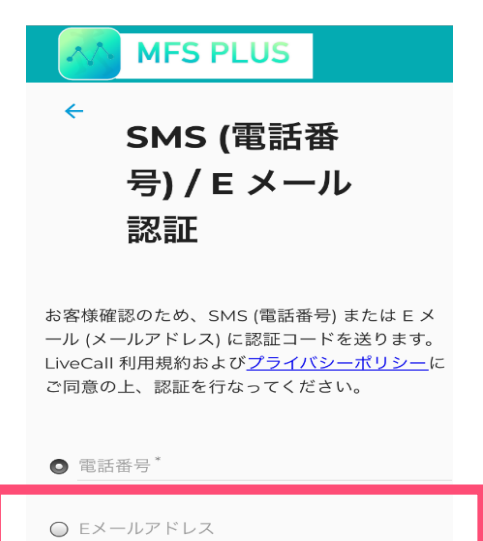

※固定電話では SMS を受信できません。携帯電話の番号 を入力してください。 \* SMS に非対応の機種はご利用いただけません。 \*SMSの受信拒否設定を解除してからご利用ください。

送信

カレンダーに戻る

⼀度、メール画⾯を開くと 画像のようなメールが届いています。

#### 【コガソフトウェア株式会  $\overrightarrow{\mathbb{Z}}$ 社】認証コード きょいイ

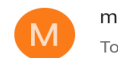

medical-fitness-syste... 11月5日 <> ... To 自分 >

【コガソフトウェア株式会社】認証コードは 2930 です。このコードは15分後に無効になりま す。

このメールは送信専用メールアドレスから配信さ れています。ご返信頂いてもお答えできませんの でご了承ください。

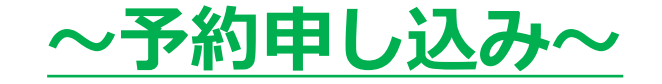

# 本画面に戻り、認証コードを入力し 「送信」を押します。

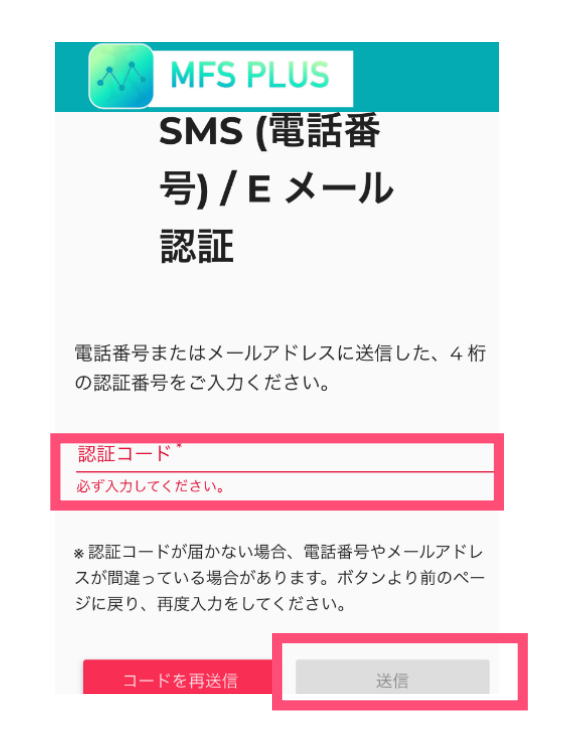

## こちらで予約申し込みは完了です。 ※メールに予約内容が届きますので、 面談当日まで保存してください。

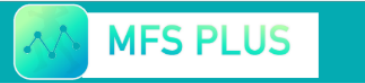

認証が完了し、お客様 のご予約を承りまし た!